# **UPDATE FILM DATA IN CINANDO**

## #1: LOG INTO CINANDO

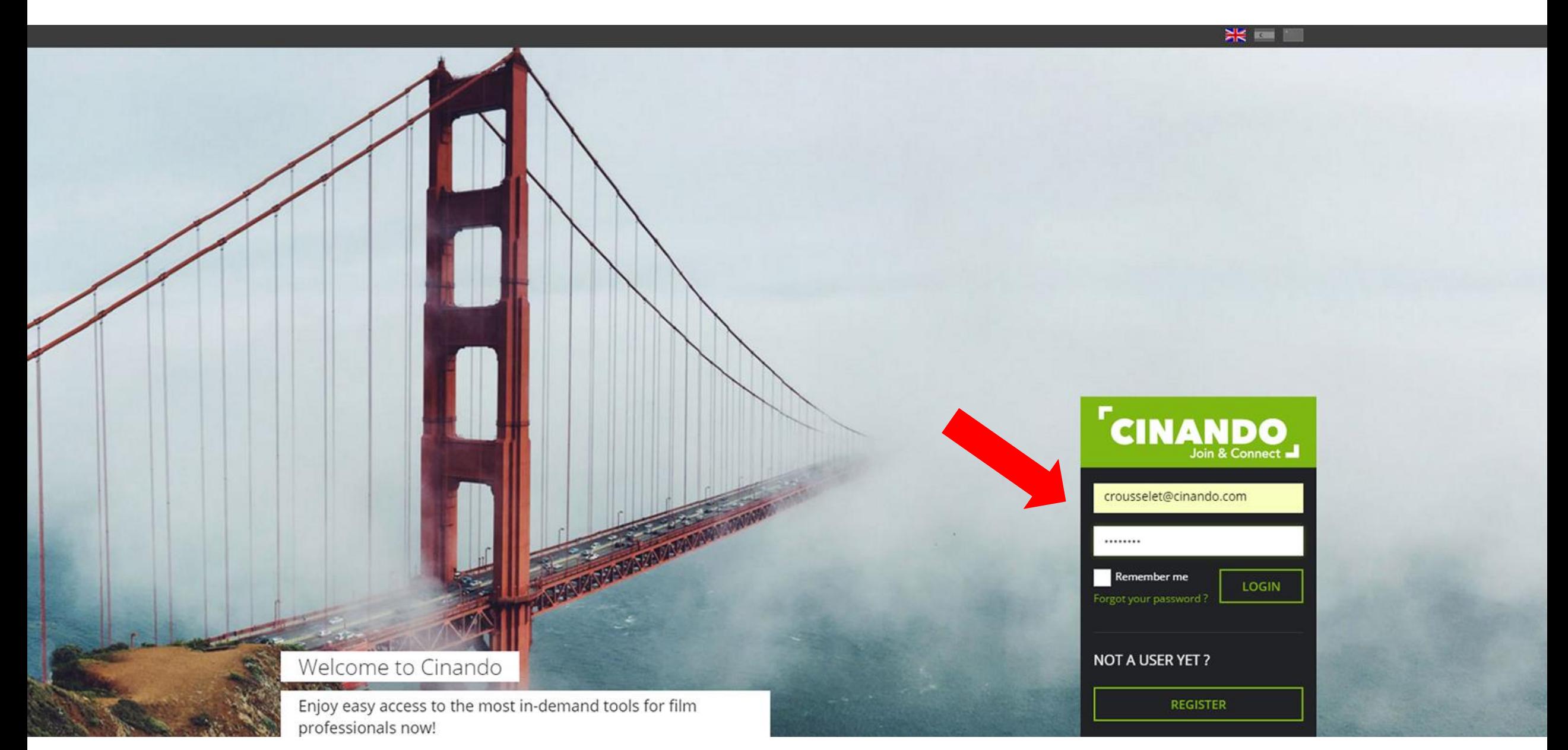

## **#2: GO TO YOUR ADMINISTRATION INTERFACE « MYDATA »**

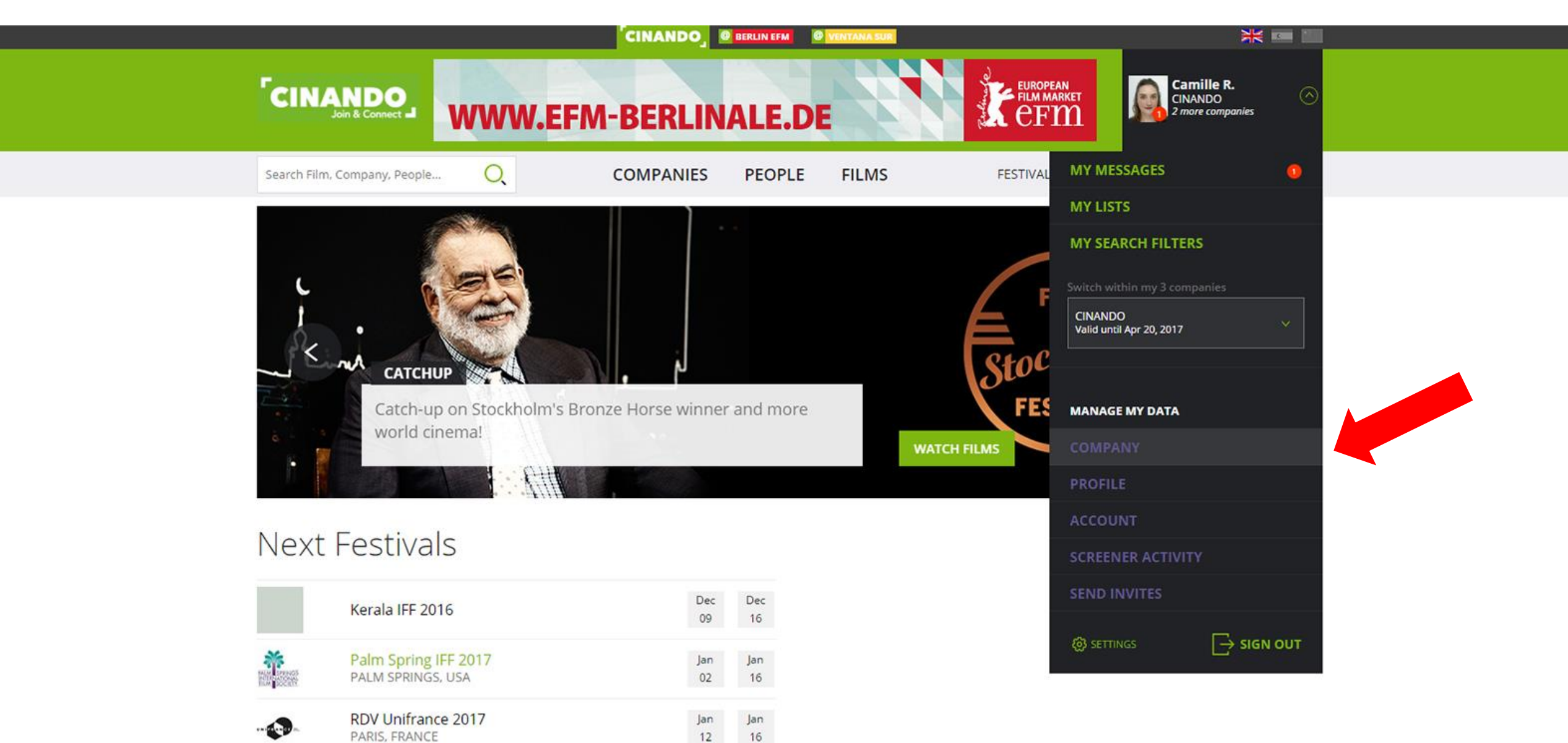

# **#3: OPEN YOUR FILM PROFILE**

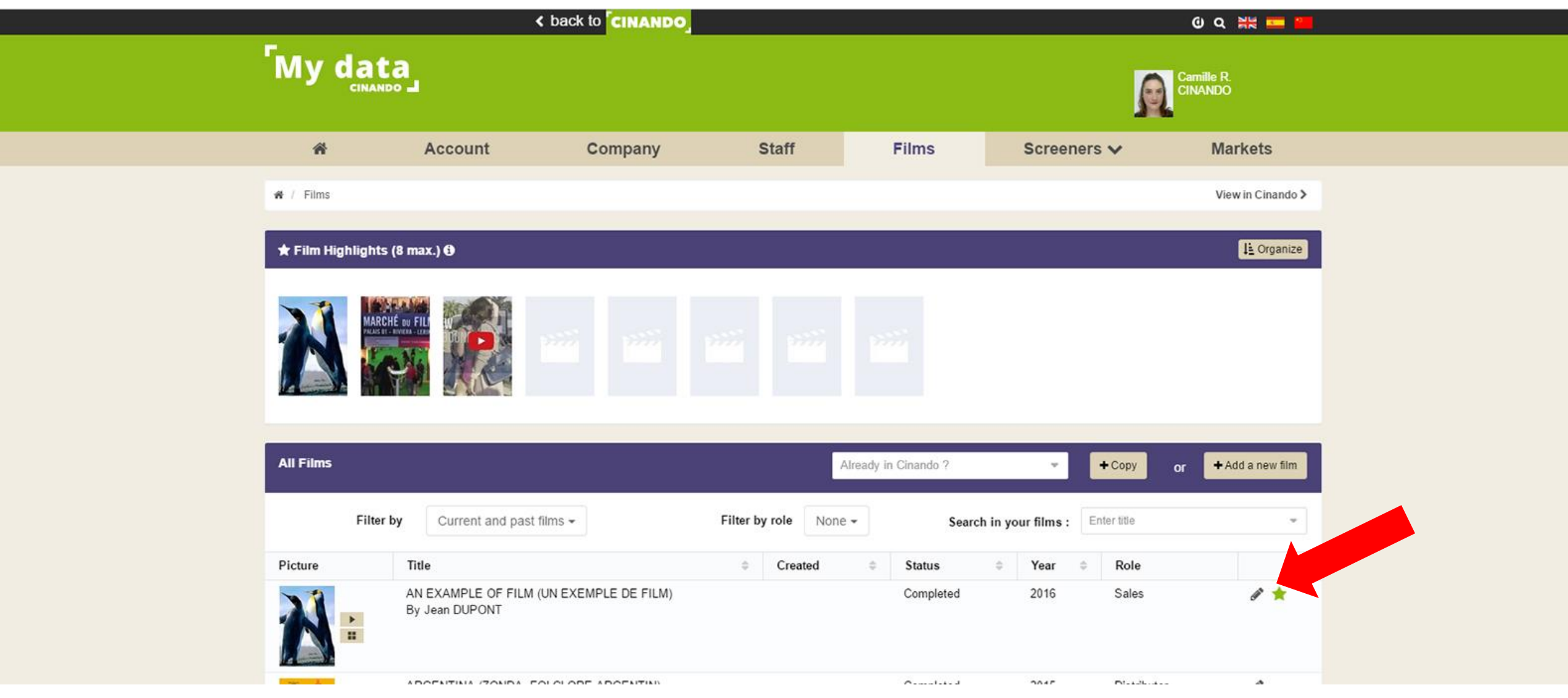

# **#3b: OPEN YOUR FILM PROFILE**

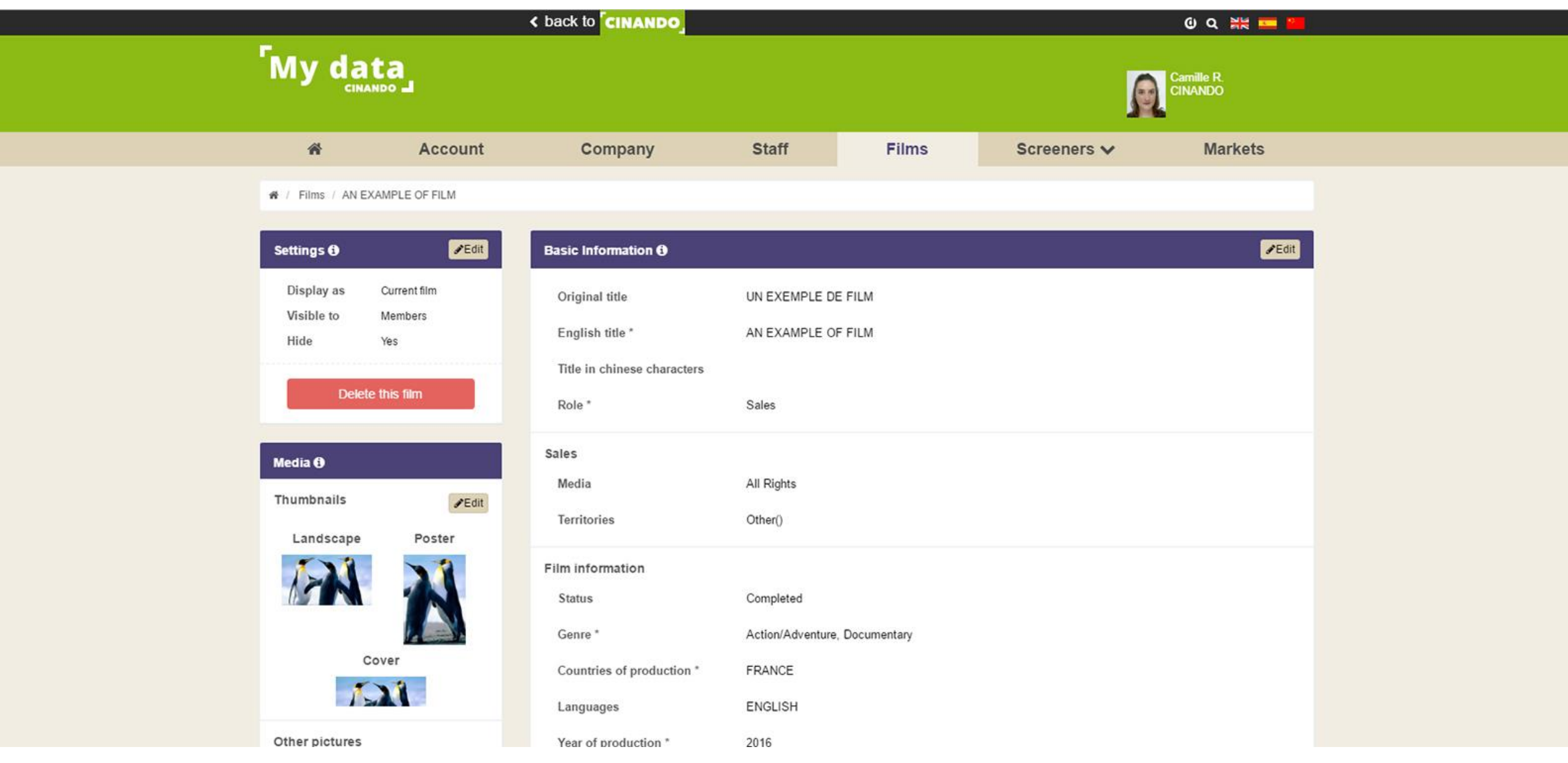

## **#4: SCROLL TO « ADDITIONAL INFORMATION FOR FESTIVALS » BLOC**

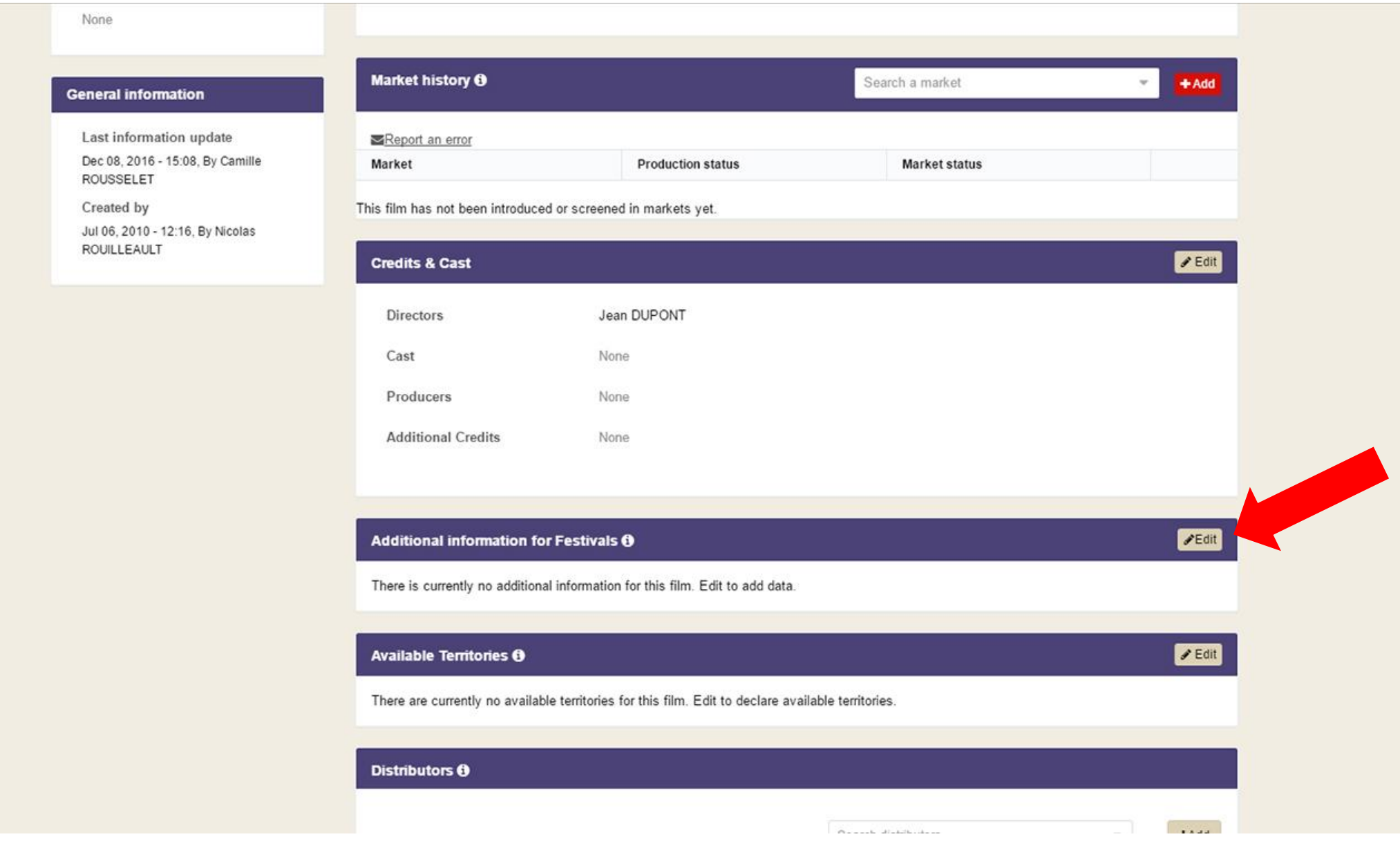

## **#5: FILL IN ADDITIONAL INFORMATION FOR FESTIVALS**

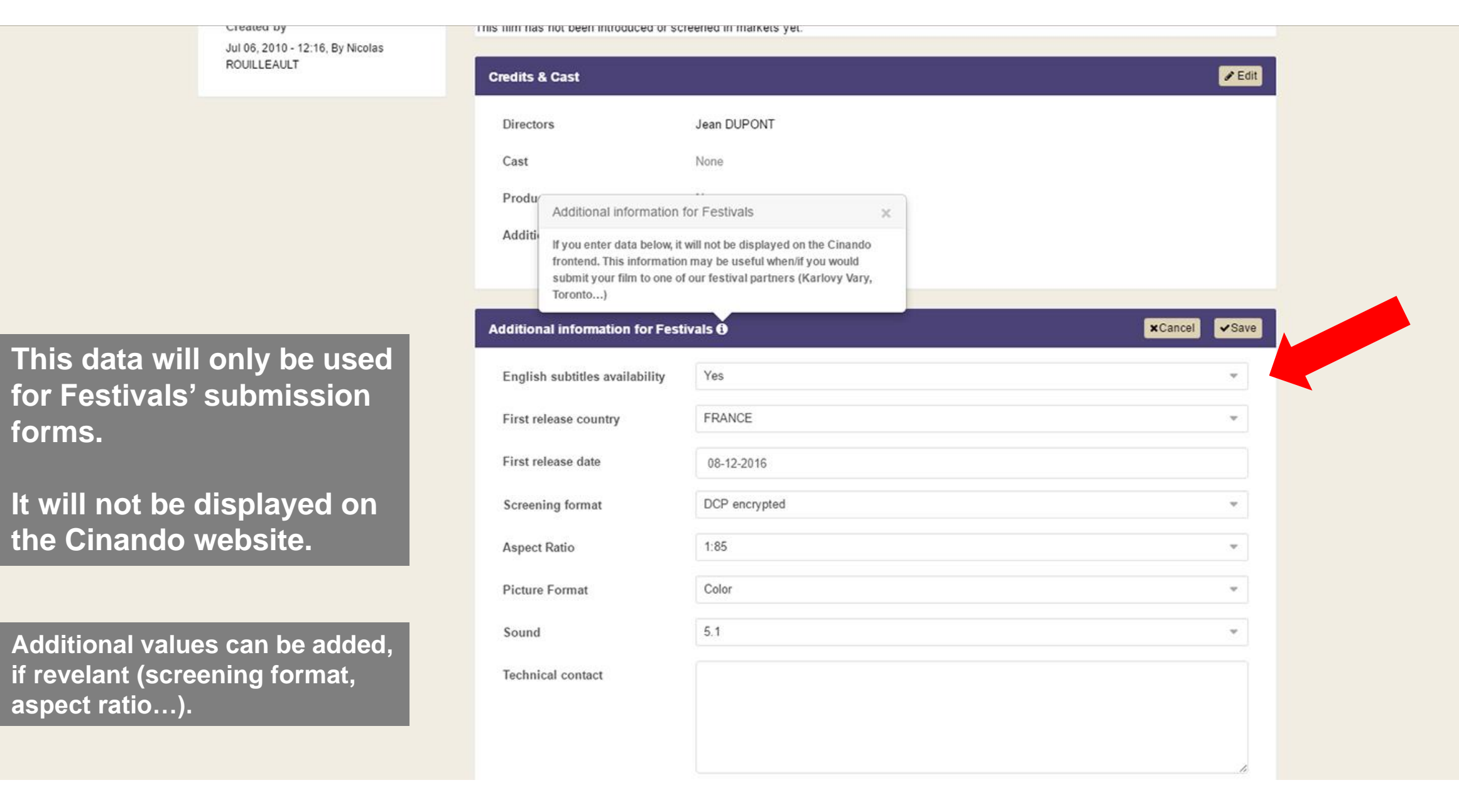

# **FESTIVAL'S OWN ONLINE SUBMISSION FORM**

## #1: GO TO FESTIVAL'S SUBMISSION FORM

#### TR BECA FILM FESTIVAL. |

HOME SUBMISSIONS

#### TRIBECA FILM FESTIVAL: FEATURES SUBMISSION FORM

Please DO NOT use all capital letters when filling out any field in this form.

Mandatory fields are marked with an \*

Cinando users: you can import film information from films connected to your Cinando account using the button below. Please note that you will still need to complete all mandatory fields on Tribeca's submission form, including a screener link.

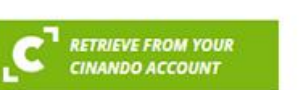

#### TRIBECA FILM FESTIVAL: FEATURES FILM INFO **FESTIVAL HISTORY SCREENER CREDITS CONTACT INFO PAYMENT**

#### **FILM INFO**

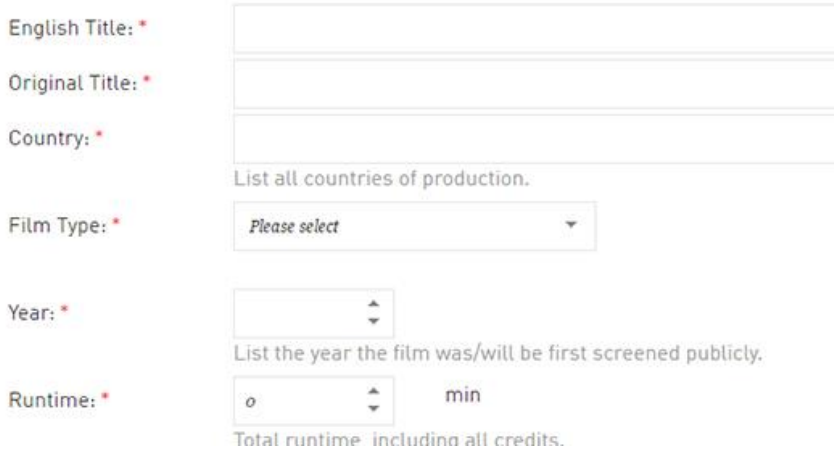

## **#2: CLICK ON « RETRIEVE FROM YOUR CINANDO ACCOUNT » BUTTON**

 $\Delta$ 

 $\overline{\phantom{a}}$ 

 $\Delta$ 

Total runtime including all credits.

 $\circ$ 

List the year the film was/will be first screened publicly.

min

Year: \*

Runtime:

#### TR BECA FILM FESTIVAL. | ı HOME **SUBMISSIONS** TRIBECA FILM FESTIVAL: FEATURES SUBMISSION FORM TRIBECA FILM FESTIVAL: FEATURES **FILM INFO** Please DO NOT use all capital letters when filling out any field in this form. **FESTIVAL HISTORY** Mandatory fields are marked with an \* **SCREENER CREDITS** Cinando users: you can import film information from films connected to your Cinando account using the button below. Please note that you will still need to complete all **CONTACT INFO** mandatory fields on Tribeca's submission form, including a screener link. **PAYMENT** RETRIEVE FROM YOUR **CINANDO ACCOUNT FILM INFO** English Title: \* Original Title: \* Country: \* List all countries of production. Film Type: \* Please select  $\checkmark$

## **#3: SELECT YOUR CINANDO COMPANY PROFILE**

## TR BECA FILM FESTIVAL. |

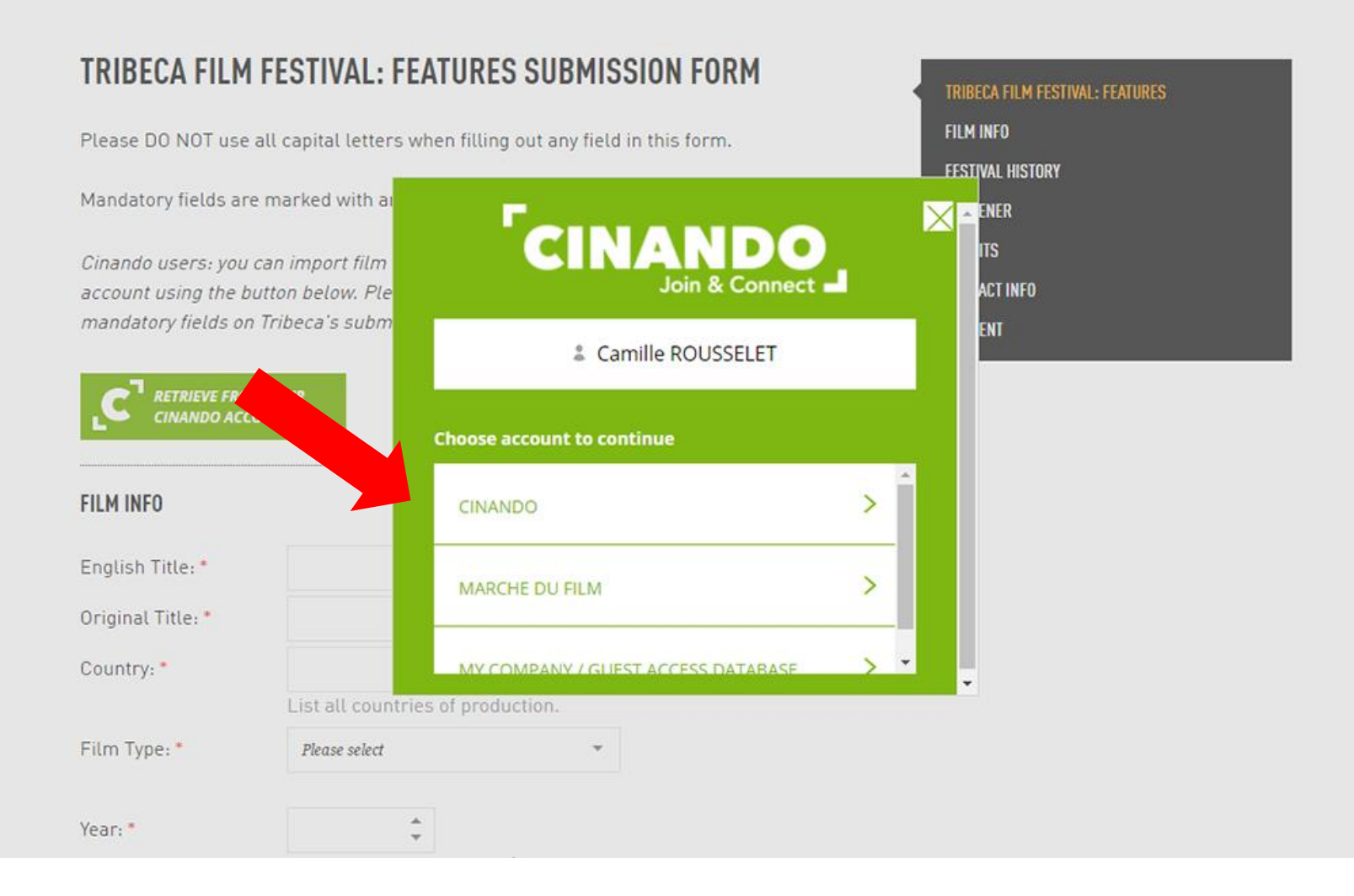

## **#4: SEARCH FOR YOUR FILM PROFILE**

## TR BECA FILM FESTIVAL. |

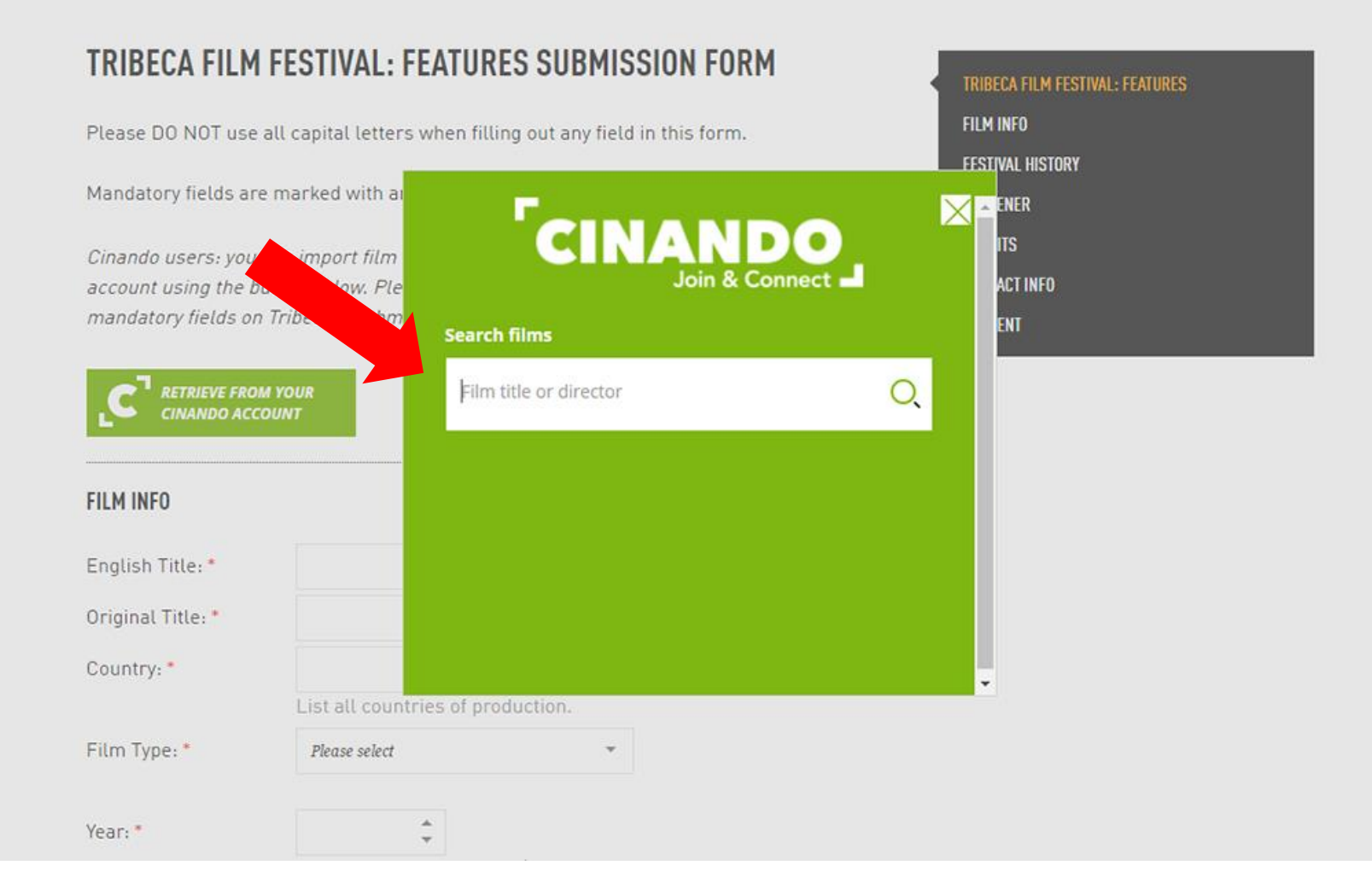

## **#5: SEARCH FOR YOUR FILM PROFILE**

## TR BECA FILM FESTIVAL

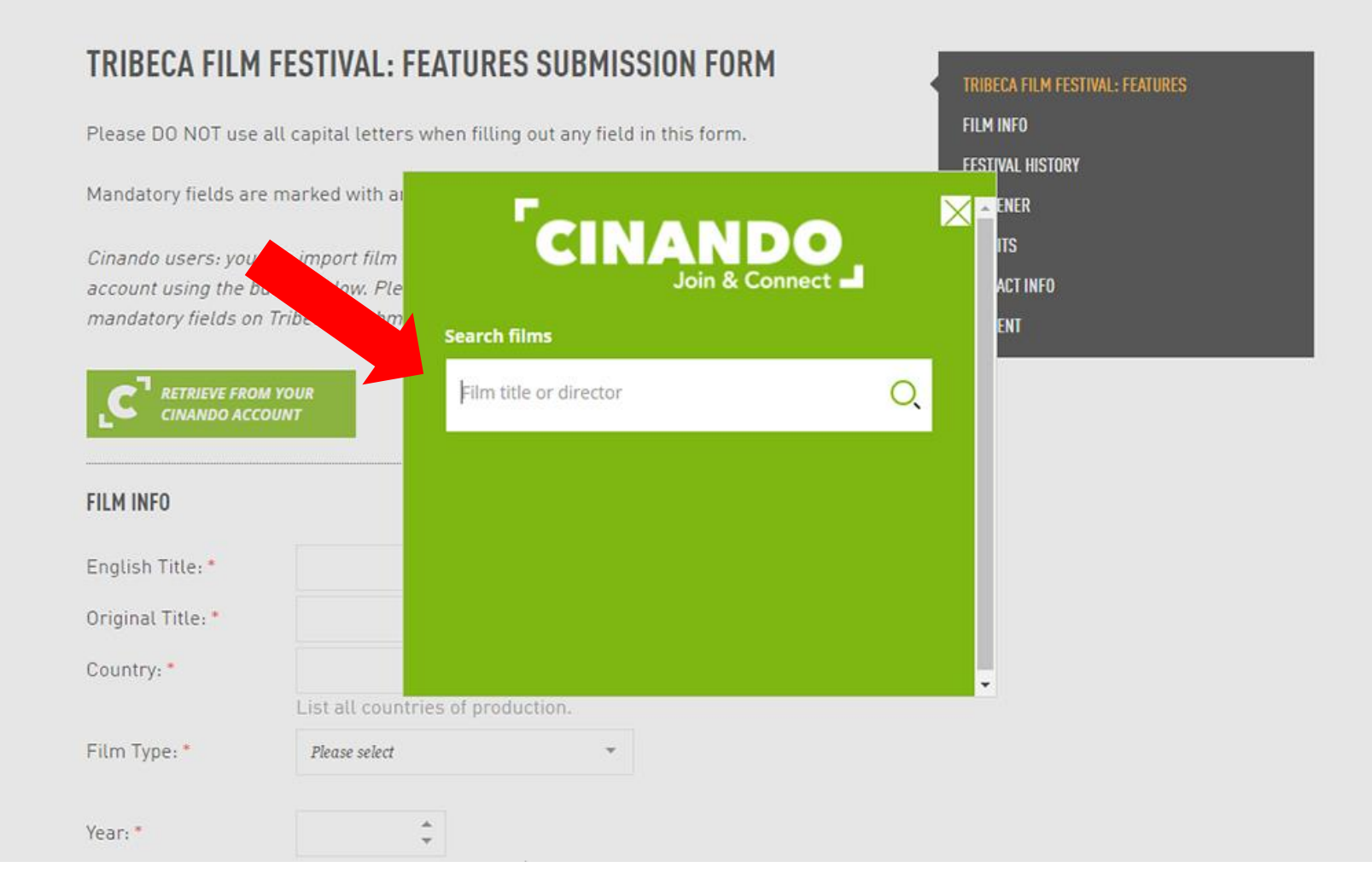

### TR BECA FILM FESTIVAL |

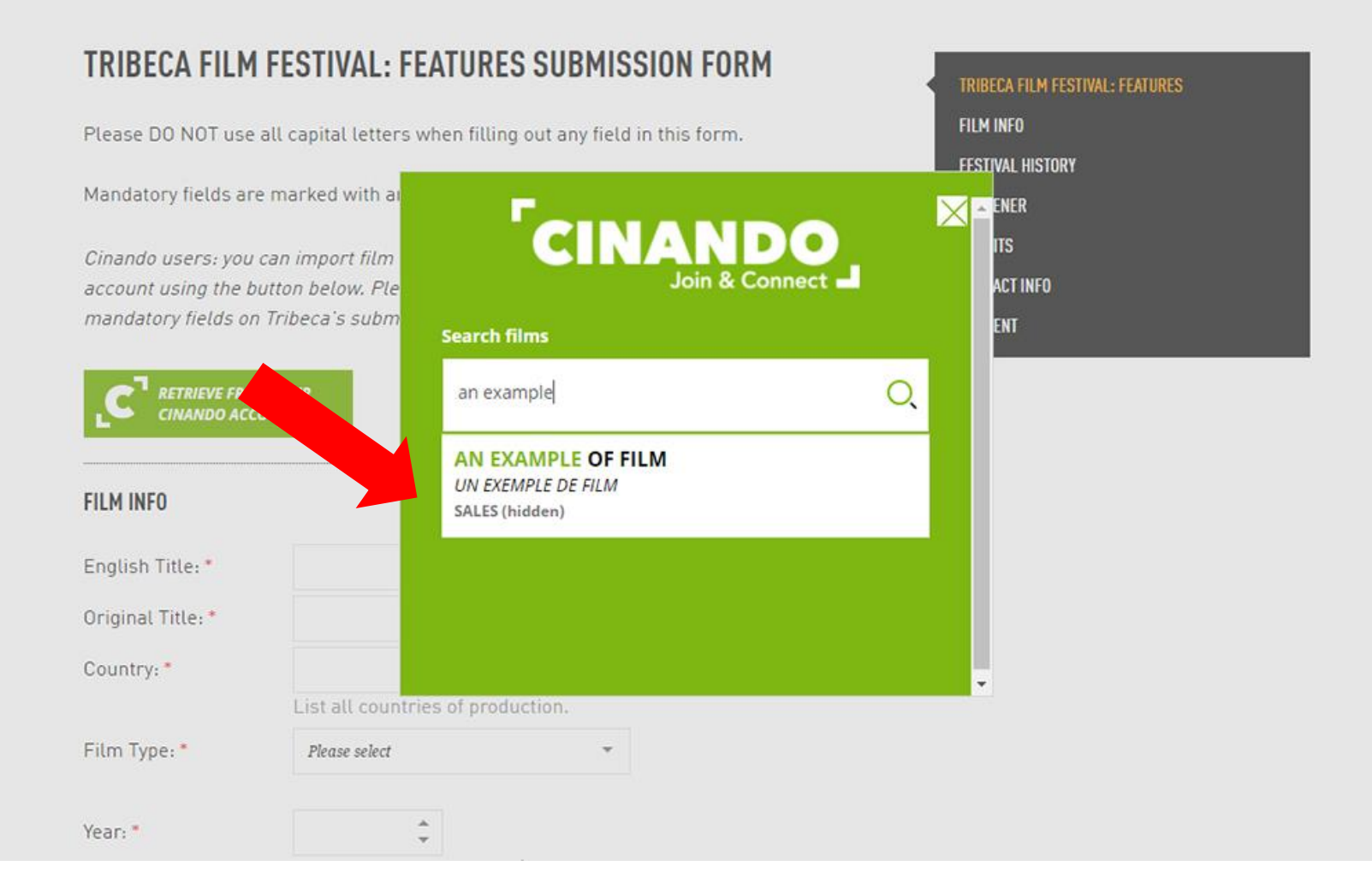

## #7: THE SUBMISSION FOR IS AUTOMATICALLY PREFILLED

### TR BECA FILM FESTIVAL |

HOME SUBMISSIONS

#### TRIBECA FILM FESTIVAL: FEATURES SUBMISSION FORM

Please DO NOT use all capital letters when filling out any field in this form.

Mandatory fields are marked with an \*

**RETRIEVE FROM YOUR** 

Cinando users: you can import film information from films connected to your Cinando account using the button below. Please note that you will still need to complete all mandatory fields on Tribeca's submission form, including a screener link.

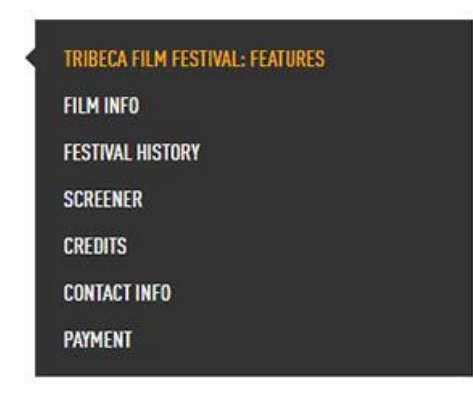

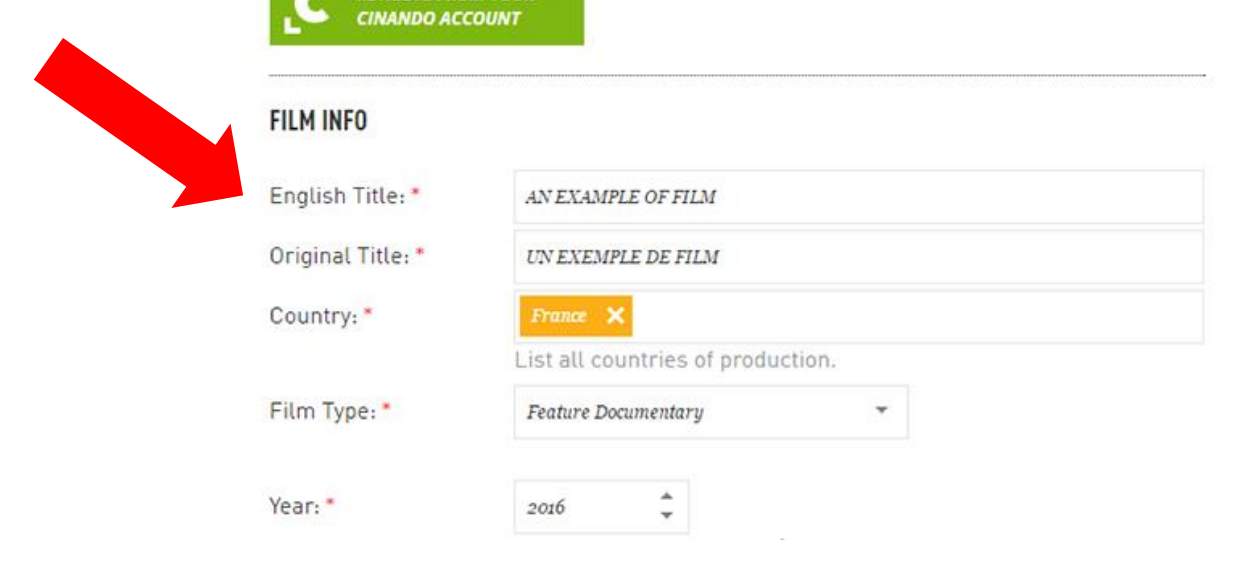

# **FESTIVAL'S EVENTIVAL SUBMISSION FORM**

## **#1: LOG INTO FESTIVAL'S VISITOR PAGE**

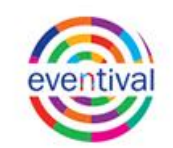

#### Welcome to Visitor Page

Visitor Page is an online interface allowing you to share the data related to you and/or your films with the Festival. If you want to submit a film to the Festival, you must create your Visitor Page Login. Similarly, when the Festival opens its registration, you will have to create a Login to request an accreditation. Once you have access to your Visitor Page, you will be able to insert, review and update your personal data any time, upload documents the Festival needs from you, subscribe to Festival newsletters, etc.

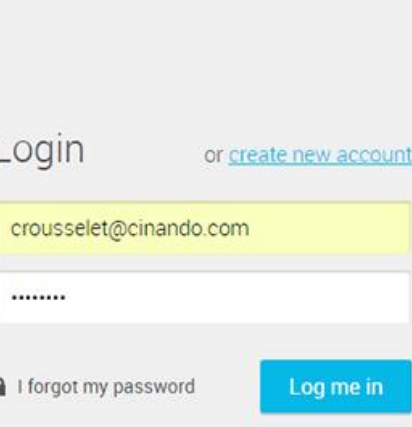

English čeština

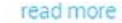

## #2: GO TO FESTIVAL'S SUBMISSION FORM

n

Countries:

Subtitles:

Categories:

#### English čeština

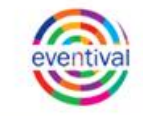

Camille Rousselet

#### Home

Personal profile

Contact information

Submit Film

Film Information

Perform @ Demo Festival

Accreditation

Membership

Invitation

**Travel & Transfers** 

Accommodation

Events

My schedule

Who is Here

Member List

Film Review

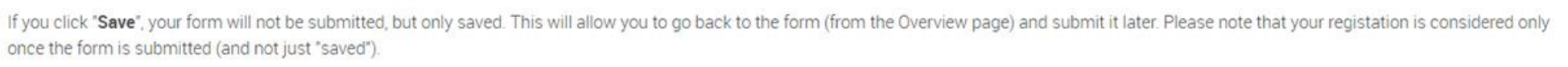

If you click "Submit", your form will then be registered and you will no longer be able to make any change. You will receive an automatic confirmation email as soon as you will have submitted the form.

Please note that the submission deadline is December 30, 2016.

Feature Film Submission Form

There are two buttons at the bottom of the form:

Import film from your Cinando account

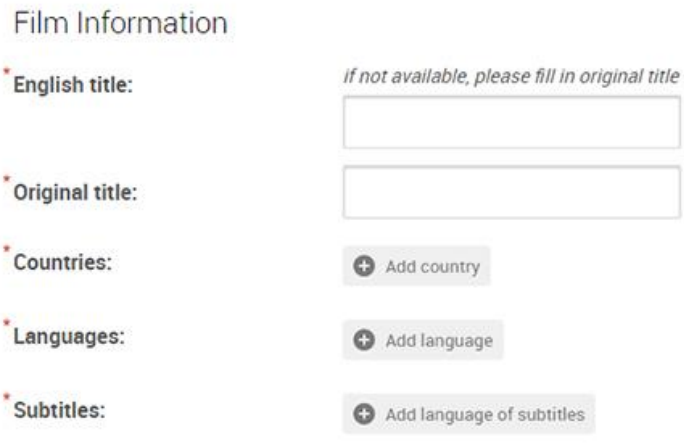

Add category

## #2: CLICK ON « IMPORT FILM FROM YOUR CINANDO ACCOUNT » BUTTON

#### English čeština

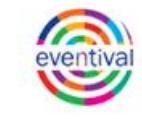

Camille Rousselet

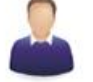

#### Home **Feature Film Submission Form** Personal profile There are two buttons at the bottom of the form: Contact information If you click "Save", your form will not be submitted, but only saved. This will allow you to go back to the form (from the Overview page) and submit it later. Please note that your registation is considered Submit Film once the form is submitted (and not just "saved"). Film Information If you click "Submit", your form will then be registered and you will no longer be able to make any change. You will receive an automatic confirmation email as soon as you will have submit Perform @ Demo Festival Please note that the submission deadline is December 30, 2016. Accreditation Import film from your Cinando account Membership Film Information Invitation if not available, please fill in original title English title: **Travel & Transfers** Accommodation Original title: Events Countries: Add country My schedule Languages: Add language Who is Here Subtitles: Add language of subtitles **Member List Film Review** Categories: Add category